# **WORKBOOK** Animation, Moving image & Interactivity

RAINUI ATAPO NZ CERTIFICATE IN DIGITAL AND MEDIA DESIGN (4)

### New Zealand Certificate in Digital and Media Design (Level 4)

### Animation, Moving Image, and Interactivity

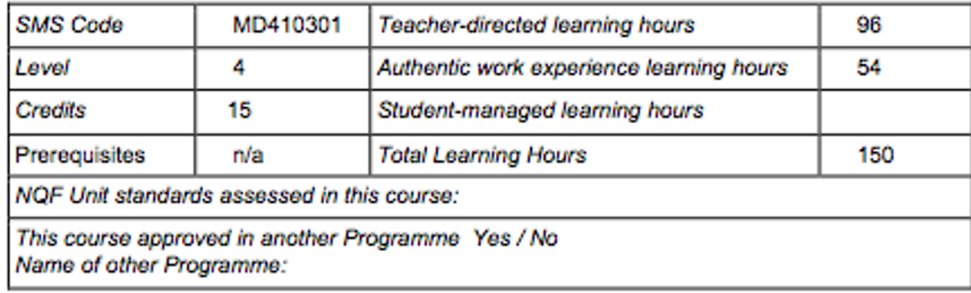

### Aim

To enable students to demonstrate the basic principles of animation, moving image and interactivity.

### **Learning Outcomes**

At the successful completion of this course, students will be able to:

- 1. Identify, explain and apply principles of interactive design.
- 2. Access and use suitable materials to produce outcomes.
- 3. Use material and processes with an understanding of cultural, social, health and safety expectations and/or norms.
- 4. Converge various media to create moving images.

### **Indicative Content**

- Moving images
- Digital and manual techniques for animation
- Appropriate software
- Projection mapping
- Video editing

### **Assessment**

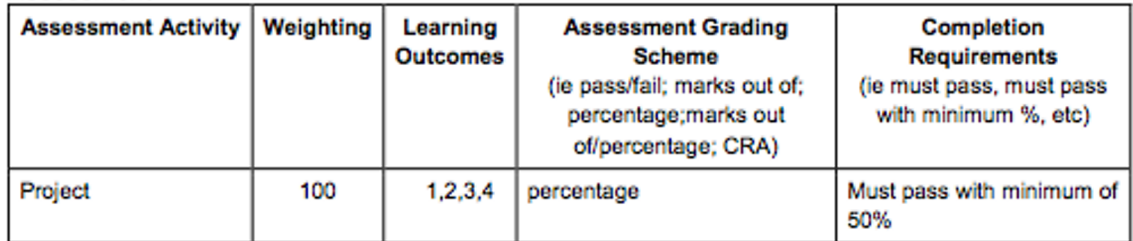

# a sa n

### **Introduction**

During this course, you will learn to create animation and moving images in a variety of ways including traditional hand drawn animation, stop motion animation as well as digital motion graphics. We will also explore interactive projection mapping software as a way of presenting animation and moving image in an installation context. This animation installation will become part of the final exhibition for the Certificate in Digital and Media Design.

### **Project brief**

During a series of workshops, you will learn to create animations and moving images using different techniques. You will then learn how to deploy these animations using creative projection in a 3D space. We will consider how to integrate the 2D animation with the 3D surfaces of the space in a creative way.

You will then work individually to produce a series of four short animations that can be projected using projection mapping software. You should use different techniques learnt in class to create these animations.

Your animations will:

• Be between 10 and 20 seconds long each

You will also consider:

- Creating animations that can loop indefinitely
- Creating animations that follow a theme
- Creating animations that respond to projecting into a 3D space

### **Assessment Summary**

All work to be submitted on Friday 22nd November by 4pm 4 animations uploaded to moodle Workbook submitted in H302

### Workbook 10%

- Class notes (LO 1)
- Animation concepts and storyboards (LO 1)
- Research into animation design (LO 1, 3)
- Project documentation (LO 1, 3)  $\bullet$

### **Four Animations 90%**

- Follows design brief (LO 1, 2, 3)
- Shows experimentation with different media and animation styles (LO 2, 4)
- Shows an understanding of site specific animation (LO 1, 2, 4)

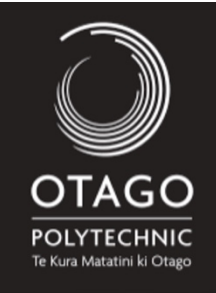

NZ Certificate in Ditigtal and Media Design (4)

Lecturer : Morgan OLIVER morgan.oliver@op.ac.nz

# **Ray ATAPO** Animation, **Moving Image** & Interactivity

 $\overline{2}$  $\bf{0}$ 9

# **4 Elements**

**THEME** : The 4 elements TYPE OF ANIMATION : 2D animation

DURATION: 00'12" **RESOLUTION: 1920x1080** 

Link: https://voutu.be/4v9-22sckIU

# т  $m$ Hina E  $S$  U | T C A S E

 $F$ lements

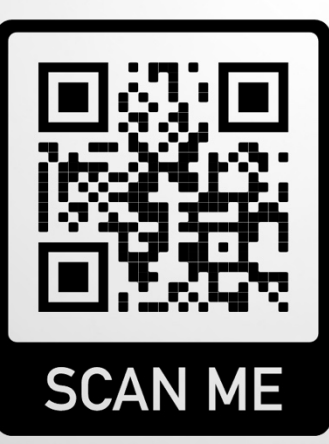

**SCAN ME** 

### **The Suitcase**

**THEME: Travel TYPE OF ANIMATION: Stop Motion** 

DURATION: 00'55" **RESOLUTION: 1920x1080** 

Link: https://youtu.be/lzT1jWb-nWY

# **DISCOVER** Galedonia

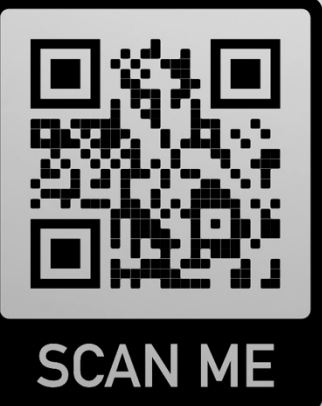

# **New Caledonia**

**THEME: Travel TYPE OF ANIMATION : Motion Graphics** 

DURATION: 02'21" RESOLUTION: 1920x1080

Link: https://youtu.be/lxhBsJHp2TQ

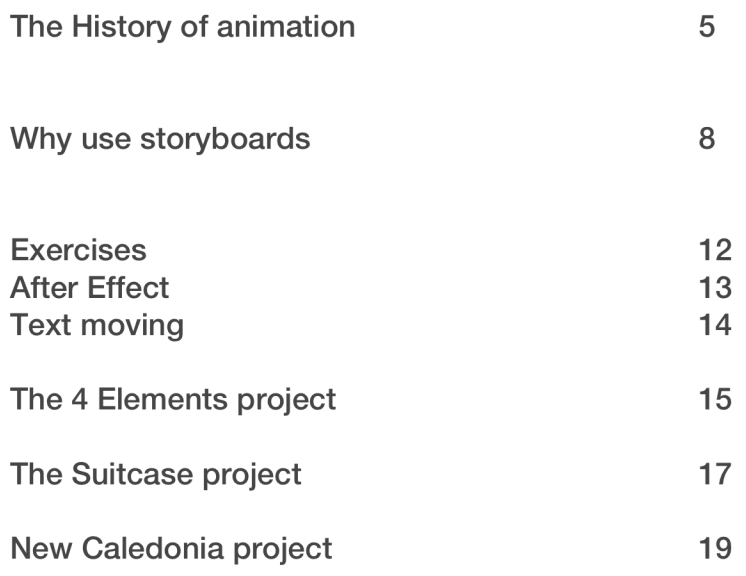

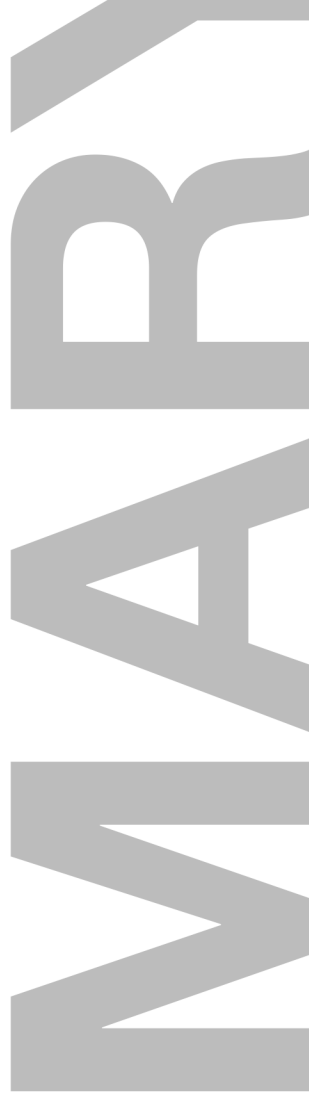

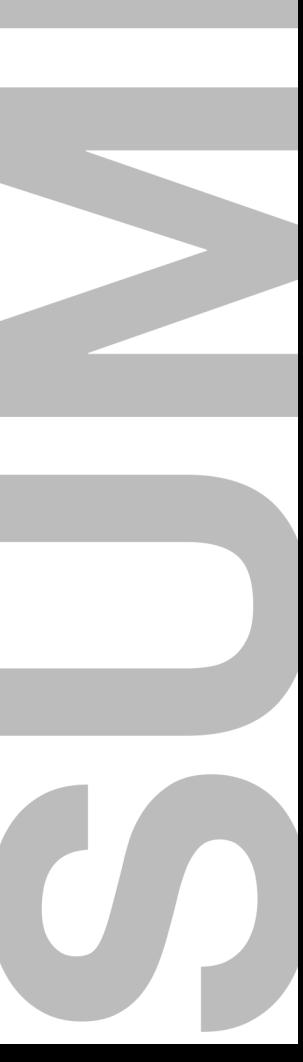

# **The History of Animation**

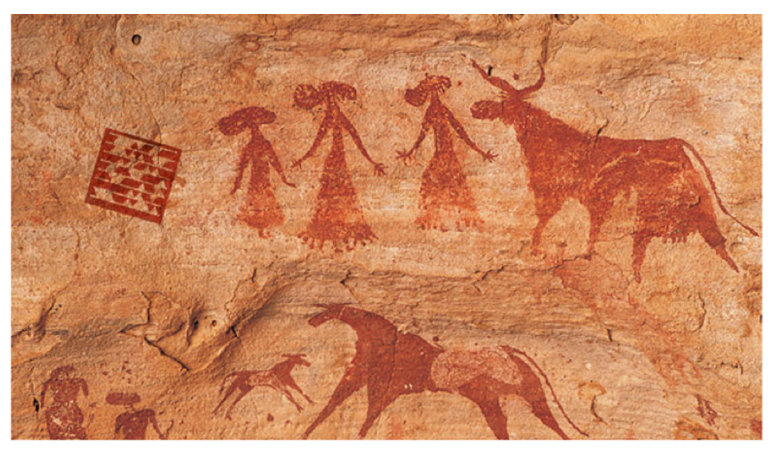

Neolithic rock paintings in the Cave of Beasts. More than 7000 years old

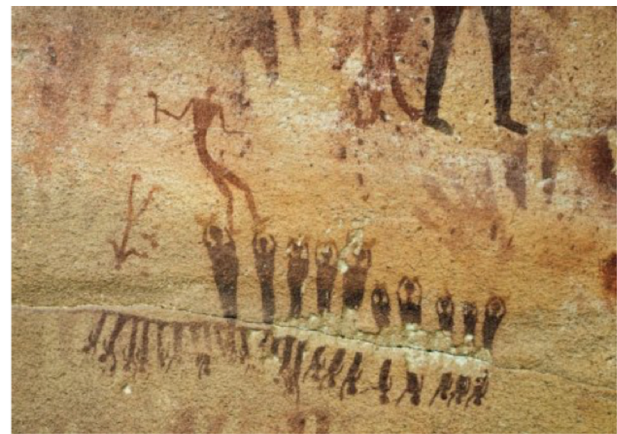

Neolithic rock paintings in the Cave of Beasts. More than 7000 years old

Lo Joton Graphies.

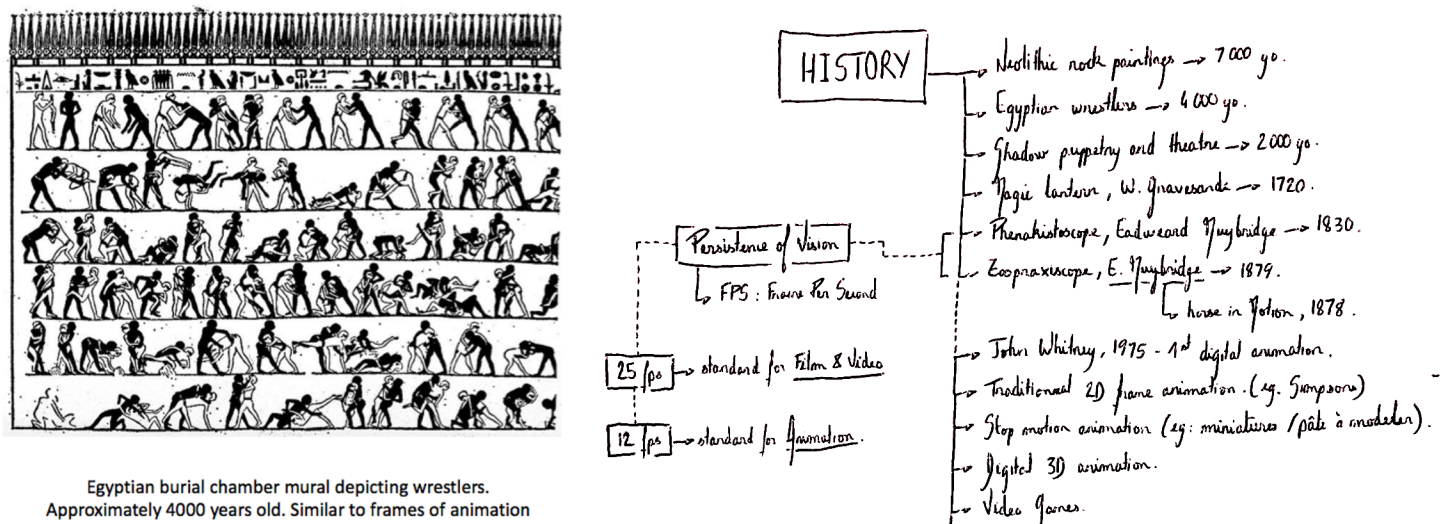

Approximately 4000 years old. Similar to frames of animation

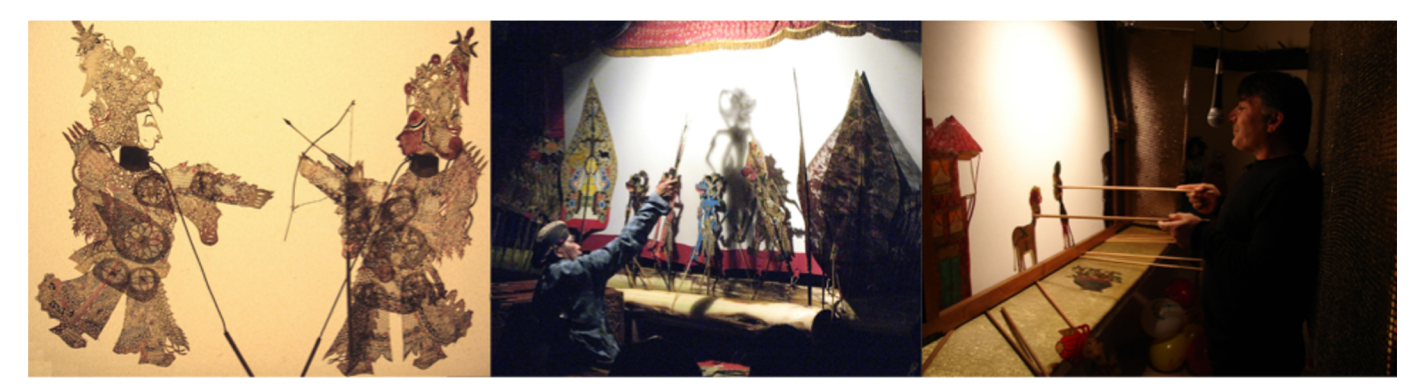

CC BY-SA 3.0, https://commons.wikimedia.org/w/index.php?curid=1067986

# The History of Animation

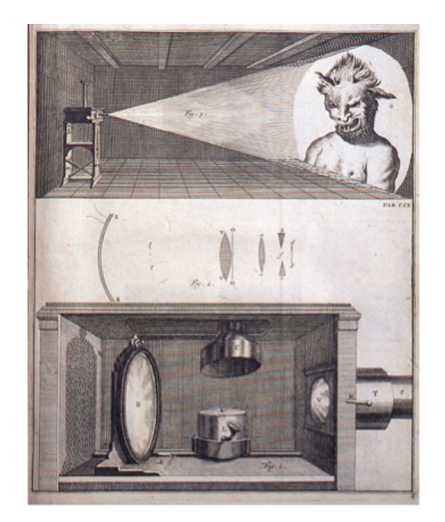

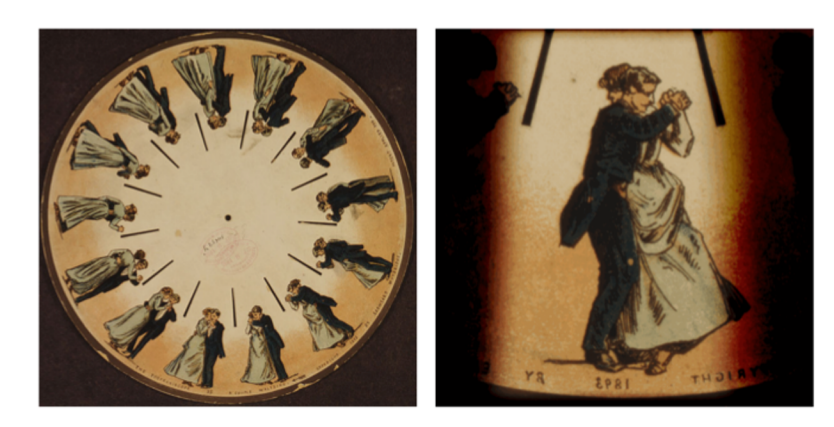

Phenakistoscope, 1893, Eadweard Muybridge Invented in the 1830s

A page of William Gravesande's 1720 book Physices Elementa Mathematica with Jan van Musschenbroek's magic lantern projecting a monster.

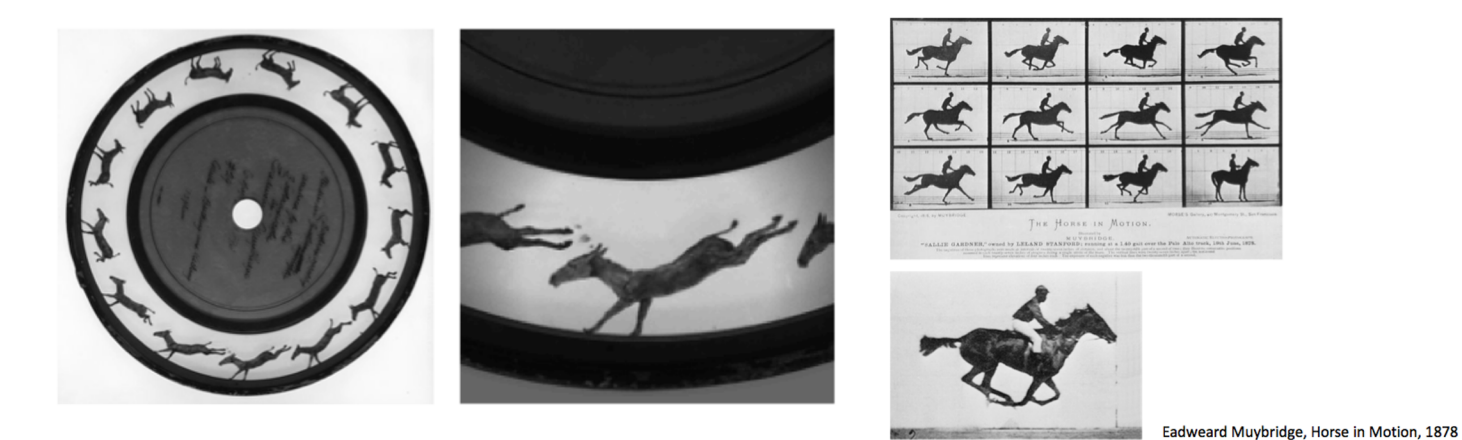

Zoopraxiscope, 1879, Eadweard Muybridge

**Early Animations on Film** 

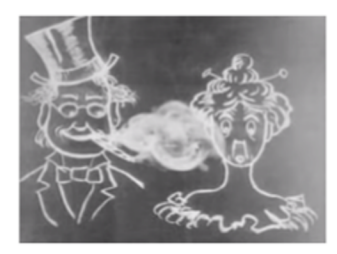

**Humorous Phases of Funny Faces 1906** https://commons.wikimedia.org/w/index.php<br>%3AHumorous\_Phases\_of\_Funny\_Faces.ogy ?title=File

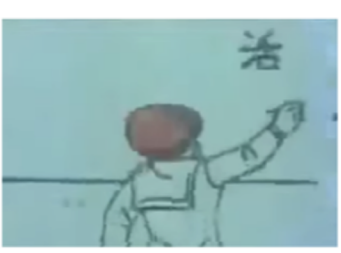

Katsudo Shashin 1907 https://commons.wikimedia.org/w/index.php?title=File%3AKatsud<br>%C5%8D\_Shashin\_(1907).webm

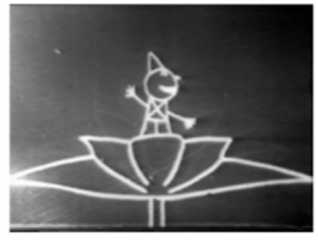

Fantasmagorie 1908

https://commons.wikimedia.org/w/index.php?title=File%3A<br>Emile\_Cohl - Fantasmagorie\_1908 - YouTube.theora.ogy w Émile Cohl wikimedia.org/w/index.php?curid=573351

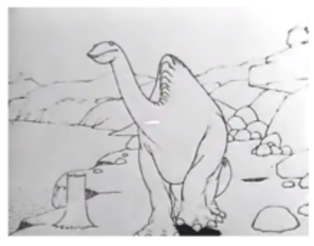

Gertie the Dinosaur 1914

the Dinosaur.ogy

# The History of Animation

### **Early Computer Generated Animation**

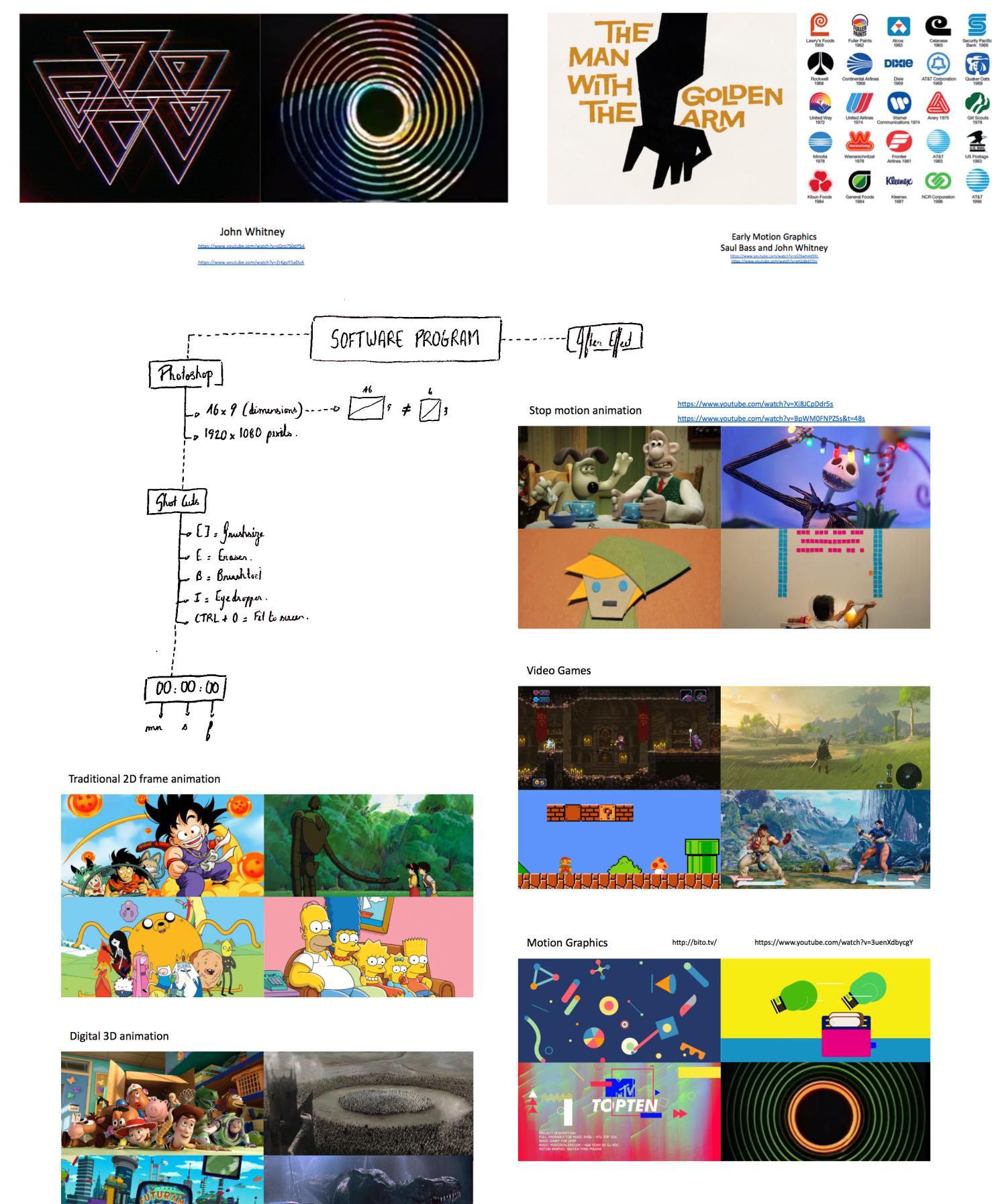

- 1. Storyboards allow a designer to previsualise time based media.
- 2. Storyboards serve as the clearest language to communicate ideas about your project to other people.

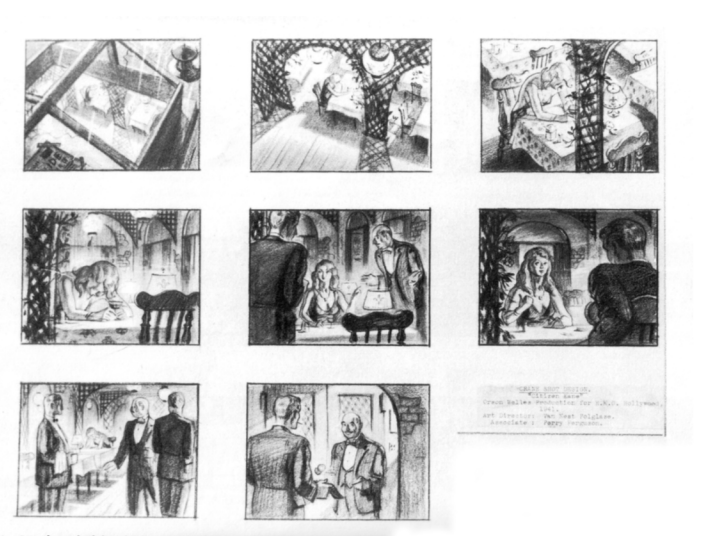

 $F1$ 

### This storyboard conveys a complex series of camera shots

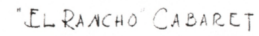

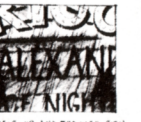

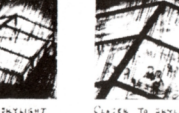

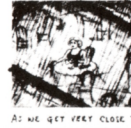

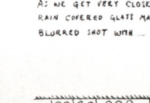

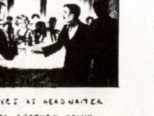

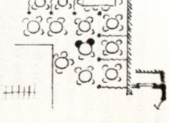

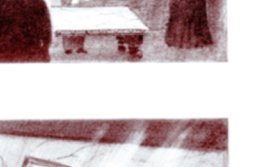

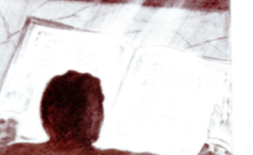

d for the Thatcher Library so in Citizen Ko

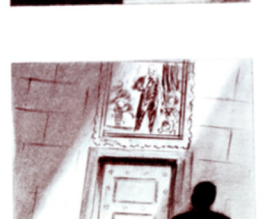

This storyboard conveys mood and lighting choices.

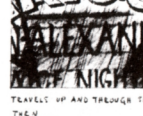

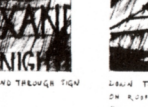

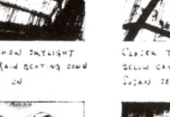

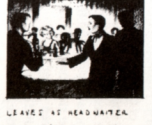

ORATE ANOTHER DRIVE yboard of the El Rancho cabaret crane shot, including roof sign, from Citizen Kane.

This storyboard builds on the previous one with notes that describe both the camera movement and what the actors are doing

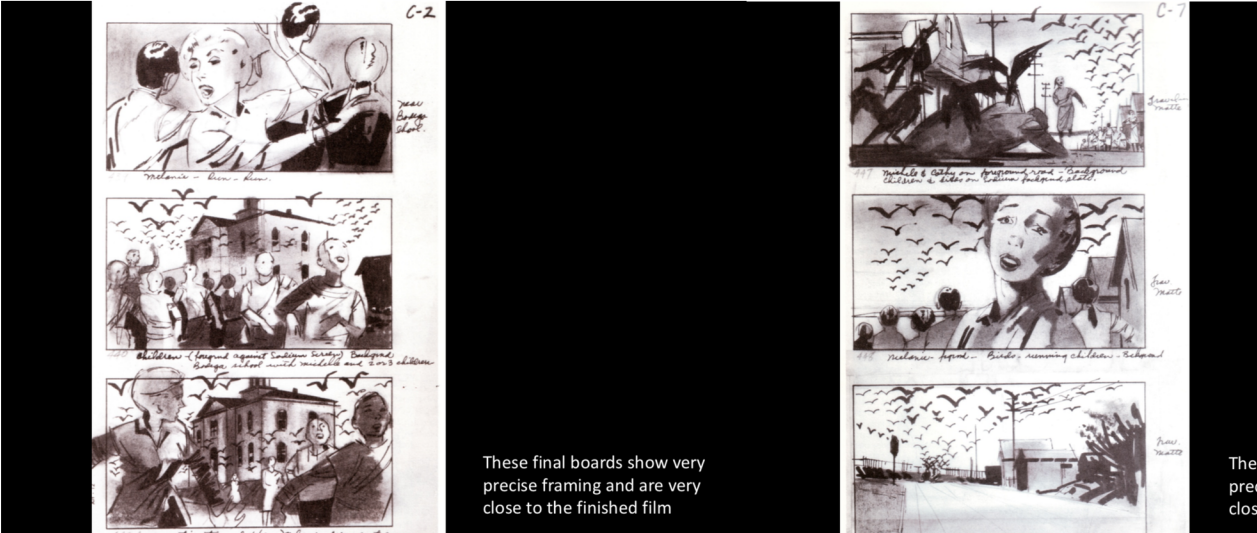

CAMELA CONTINUES TO CLOSE

s for The Birds by Harold Michelson. Production design by Robert Boyle

These final boards show very precise framing and are very close to the finished film

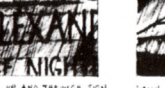

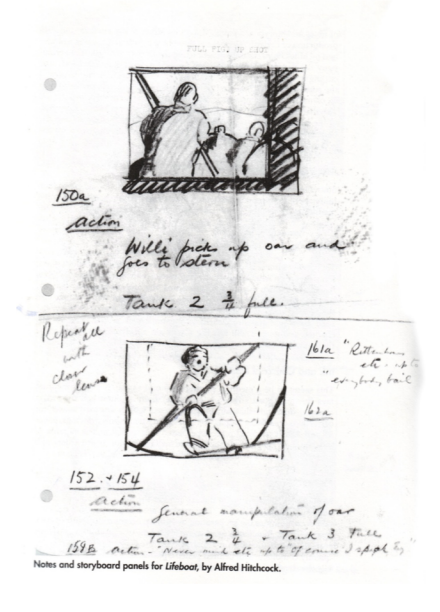

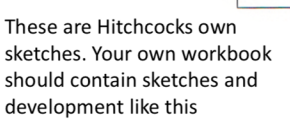

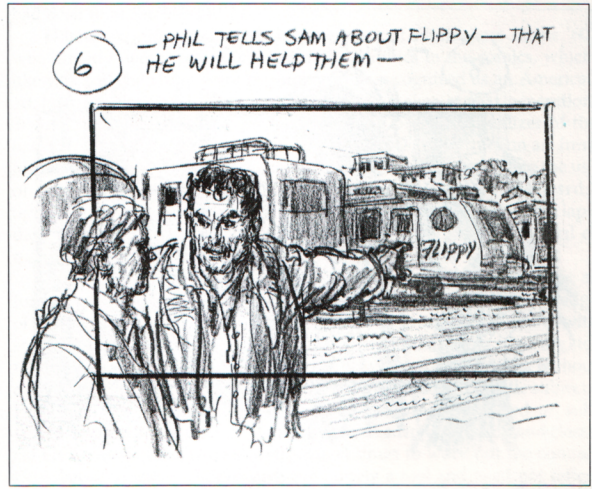

A style of storyboard sketching to show framing and camera choices

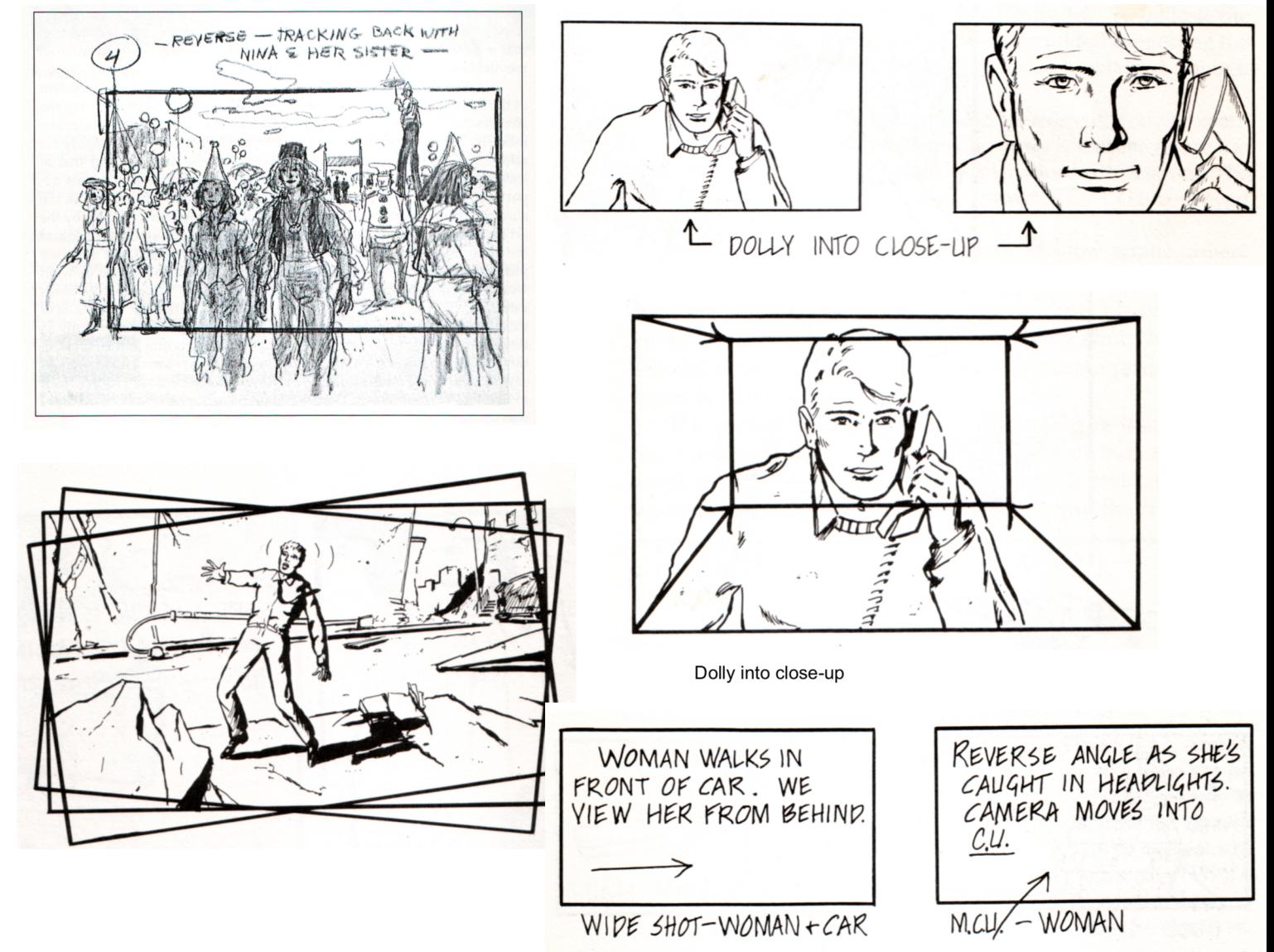

Figure 3.9: Written descriptions in boxes are the simplest type of storyboard.

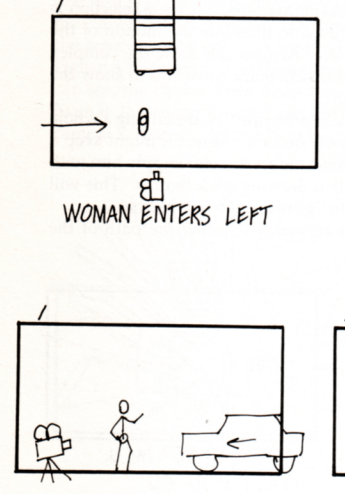

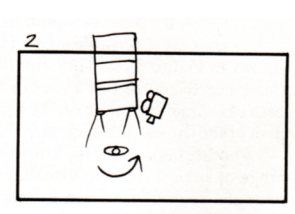

WHEELS AROUND, STARTLED BY HEADLIGHTS.

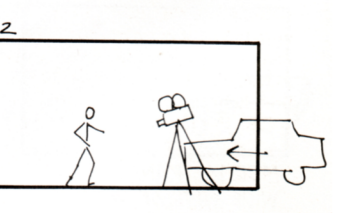

Figure 3.10: Schematic drawings.

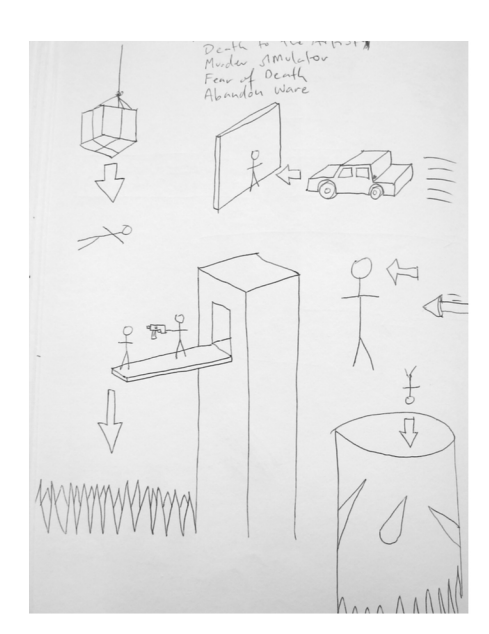

Sketches showing action for animation.

TRANSITIONS GO HERE -

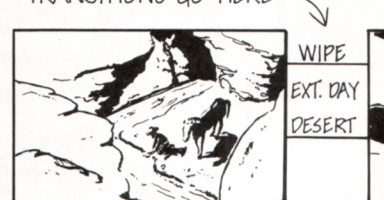

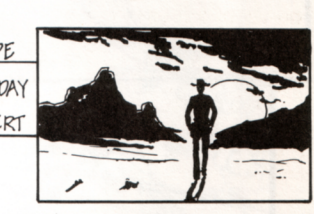

(Y.Q.)/DIALOGUE/NARRATION GO HERE SOUND EFFECTS GO BELOW

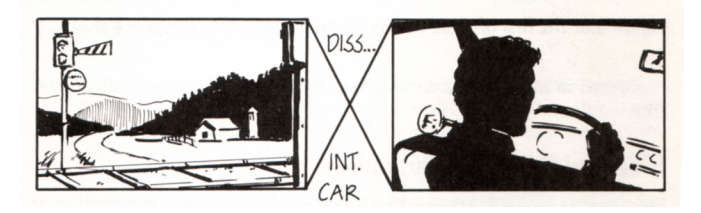

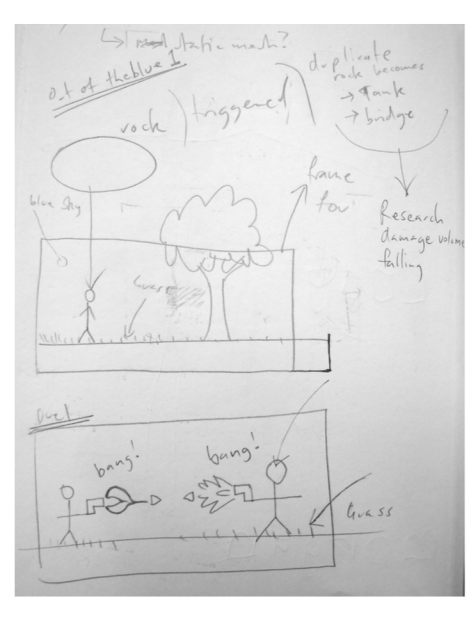

Sketches showing action for animation.

### **CHANNEL 666 TV IDENT STORYBOARD**

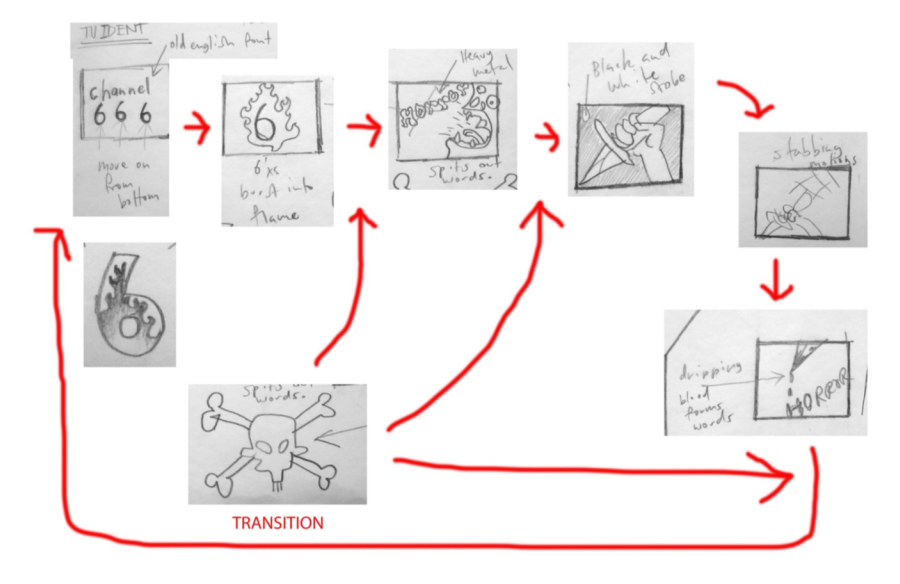

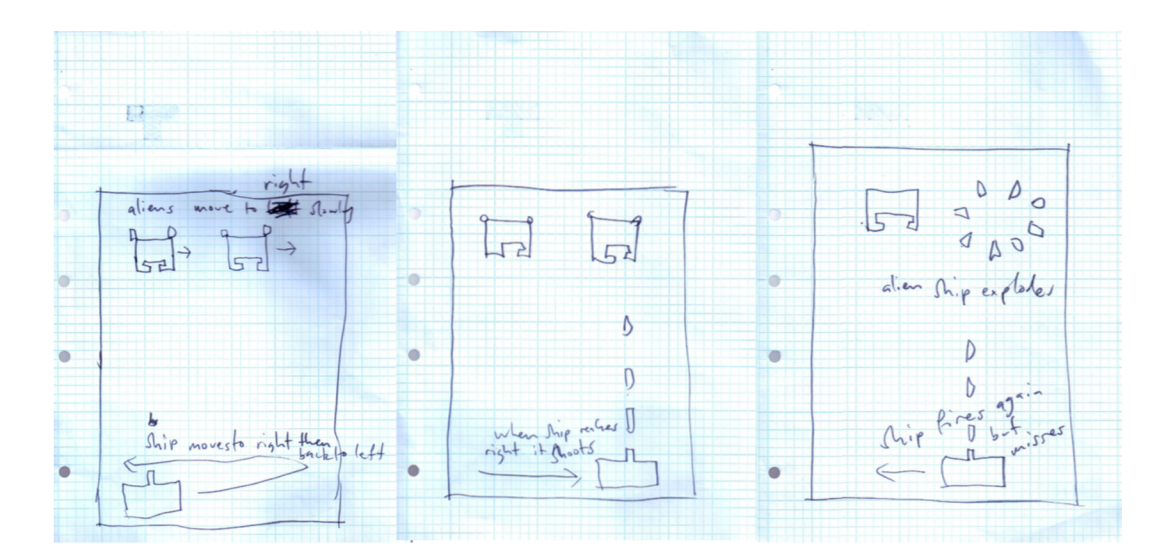

Short storyboard for post it note or graph paper animation.

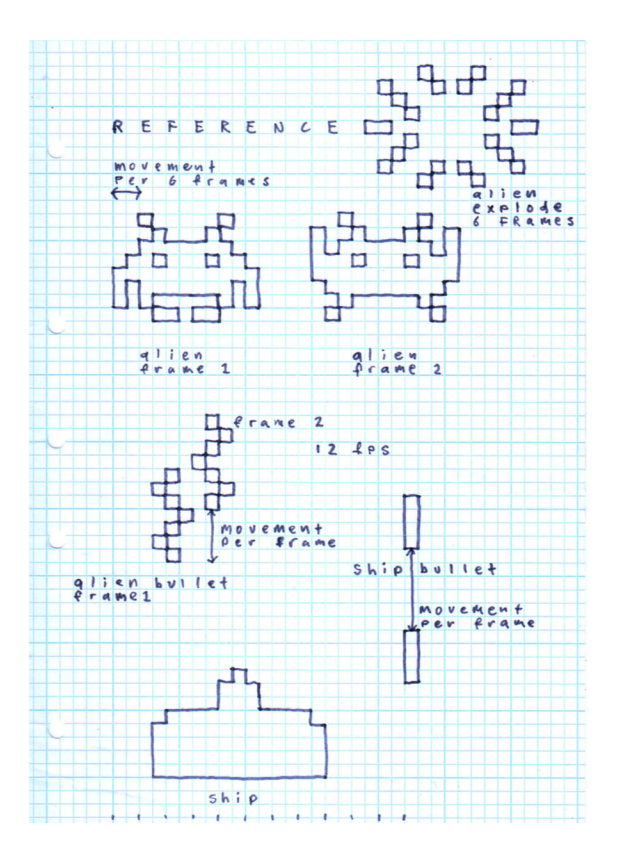

Reference drawing for post it note or graph paper animation.

# **Exercise 1**

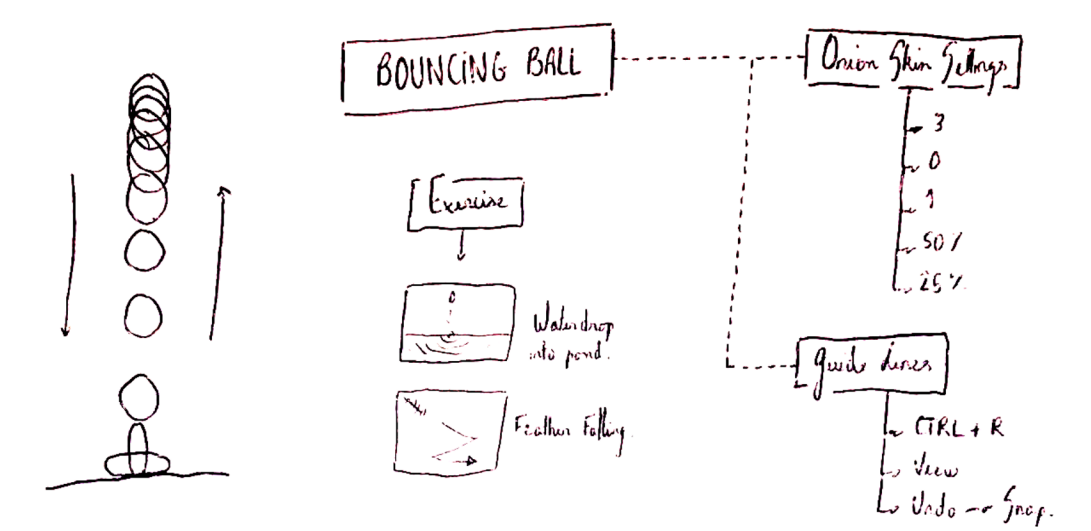

# **Exercise 2**

Speed exercise - the 4 elements

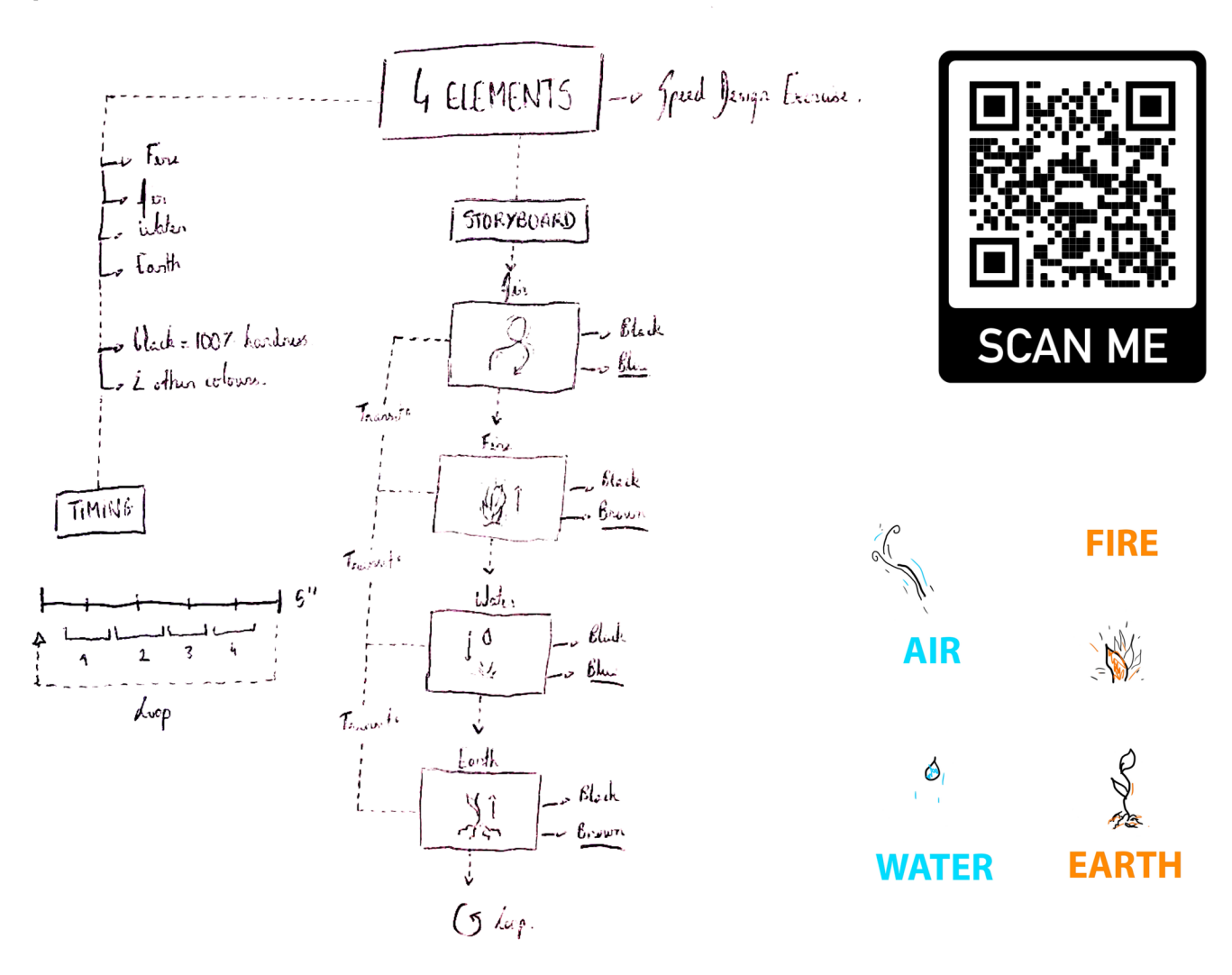

# **After effect**

**Text moving** 

New convertions - 1920x 1080 px.<br>In Frame note (NZ) = 25 fps.<br>Lu Juration = 10". AFTER EFFECT  $T_{ext}$  fool France<br>France de position"<br>France de proposition<br>France SEGOE US. all the<br>animated<br>proportion **SHORTCUTS**  $\sim$  [A]  $\sim$   $\int$  putron Point  $\downarrow$   $\sigma$   $\left[\overline{P}\right]$   $\sim$   $\overline{K}$   $\omega$   $\overline{F}$ Jaimed the text using/hanging the properties of the layer.  $\sqrt{5}$  -v  $\int_{c}$  older Lo create Reymanss.  $\sim$  [R]  $\sim$  Rotation  $\sqrt{11}$  to  $\theta$ pairty. MASTER COMPOSITION I long the forther Point wavy the tool - w ( for treate a new comp.<br>Ly drag the compositions into the Pester comp. friends the bee<br>on flier Effect. PHOTOSHOP Inpiratment Gades. for if good teacher is like a caralle - it consumes strelf to light the way for others. Cheatively is - experimenting/ gnowing<br>- toking who - breaking rubs - sudes<br>- making mistekes mutakes/fadnos - 8 having fun.

# **Text moving**

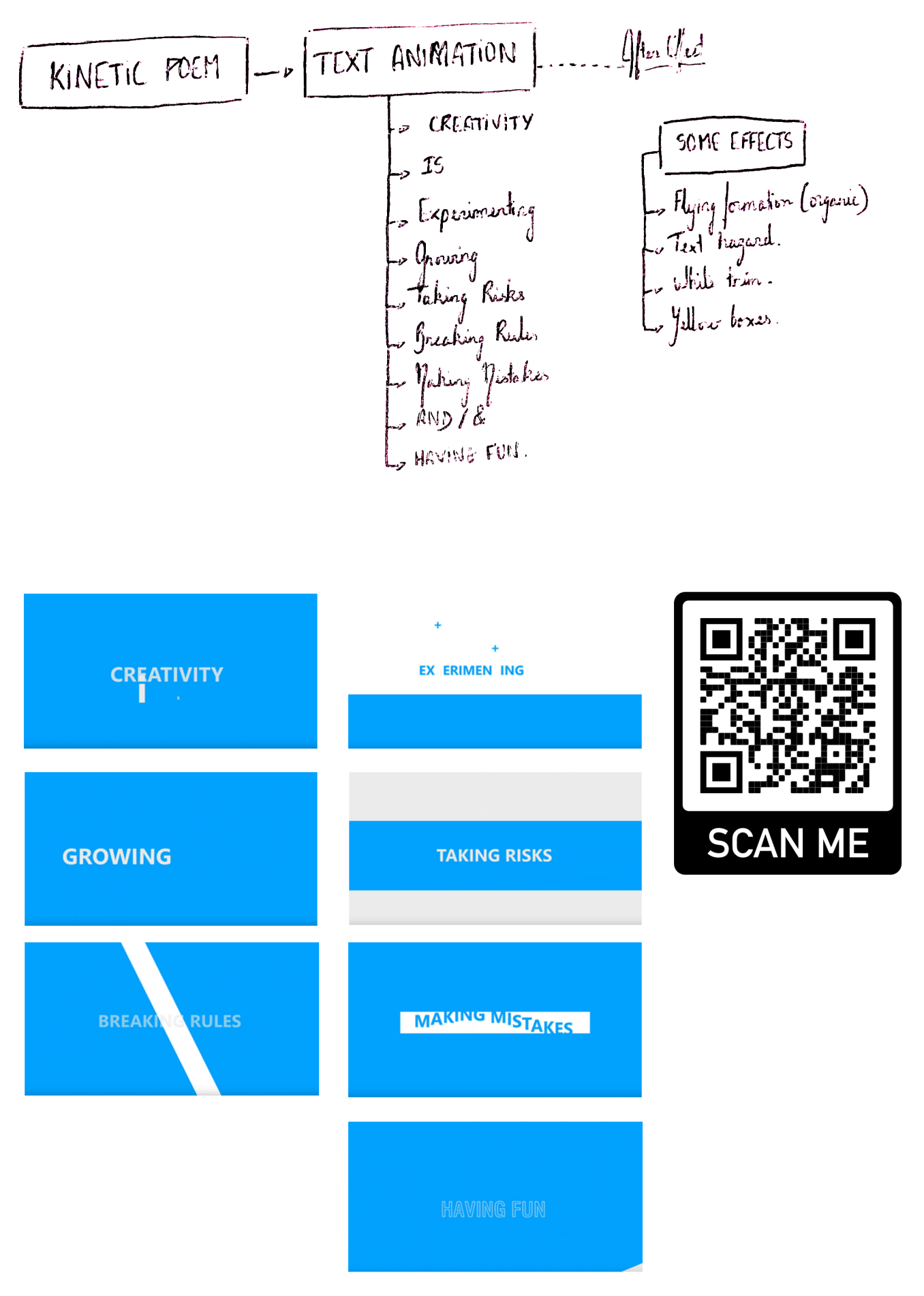

# The 4 Elements project

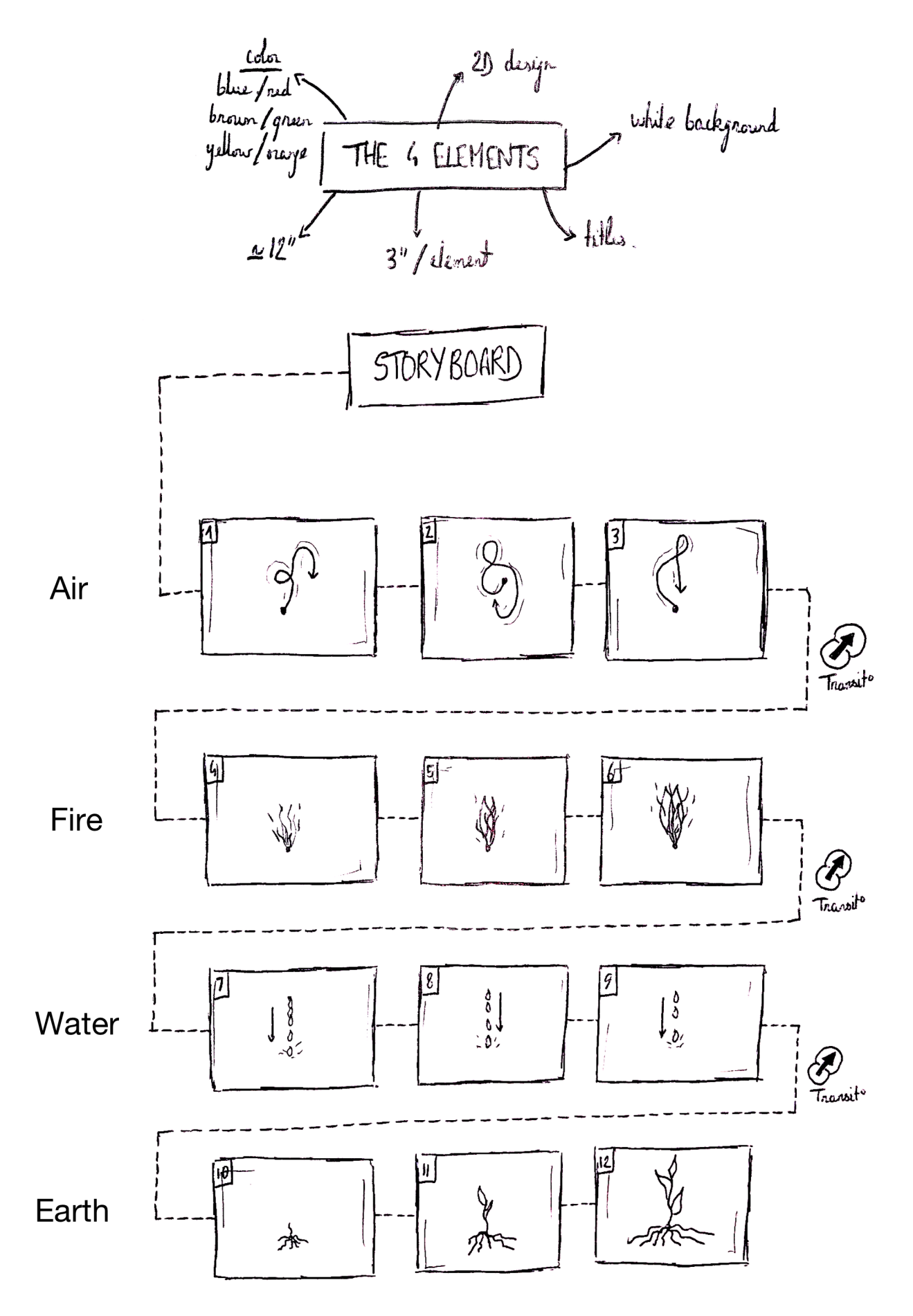

# The 4 Elements project

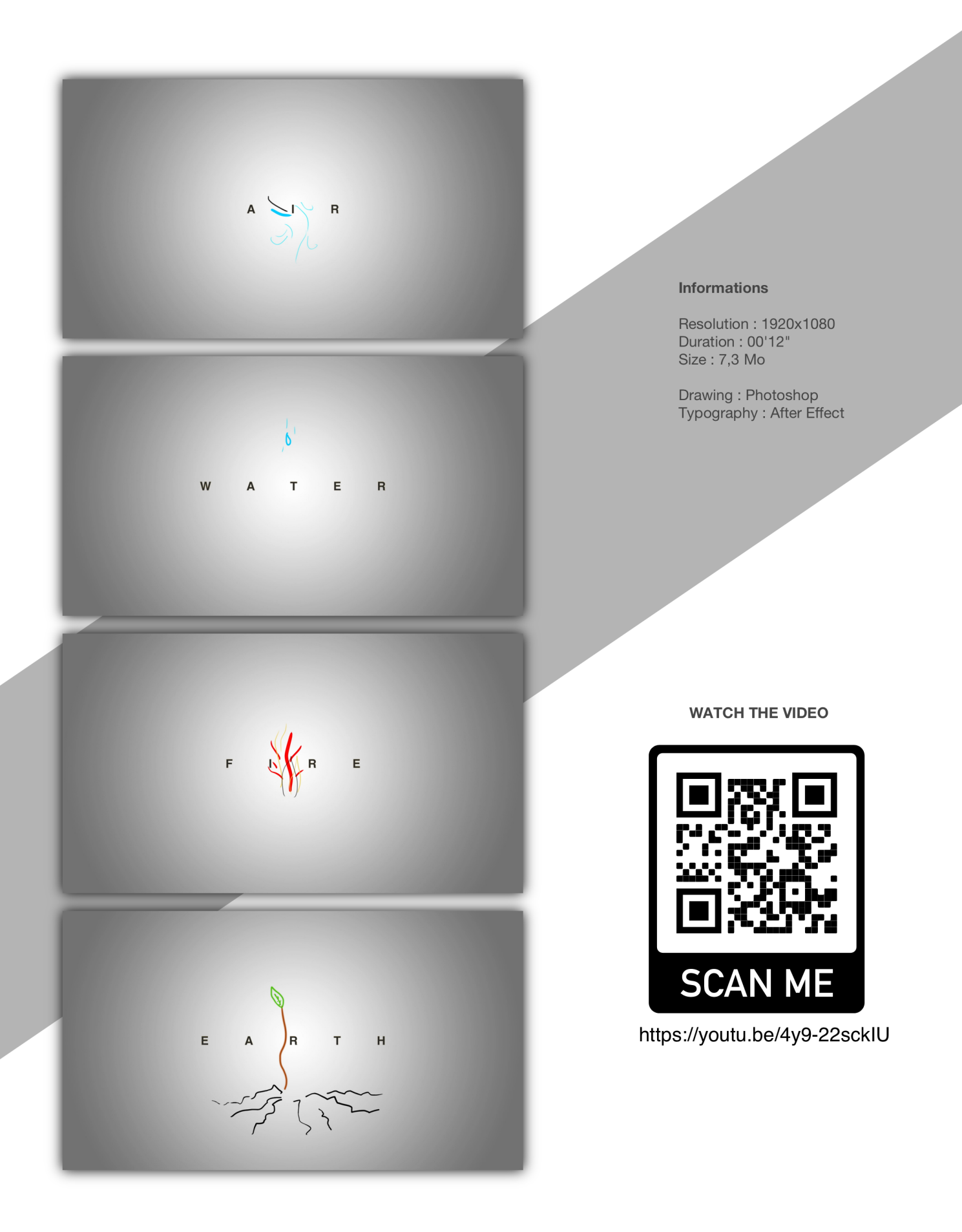

# The Suitcase project

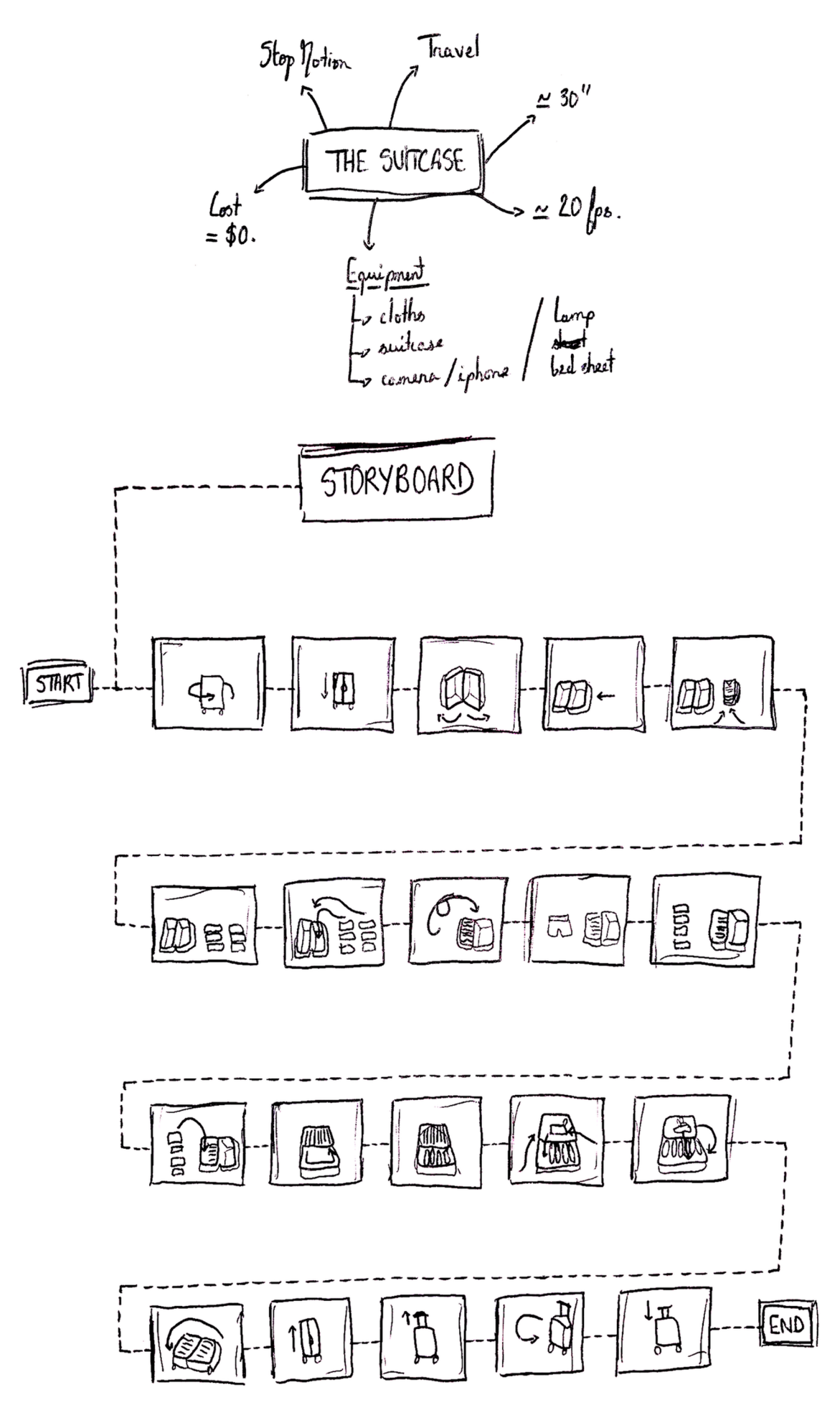

# The Suitcase project

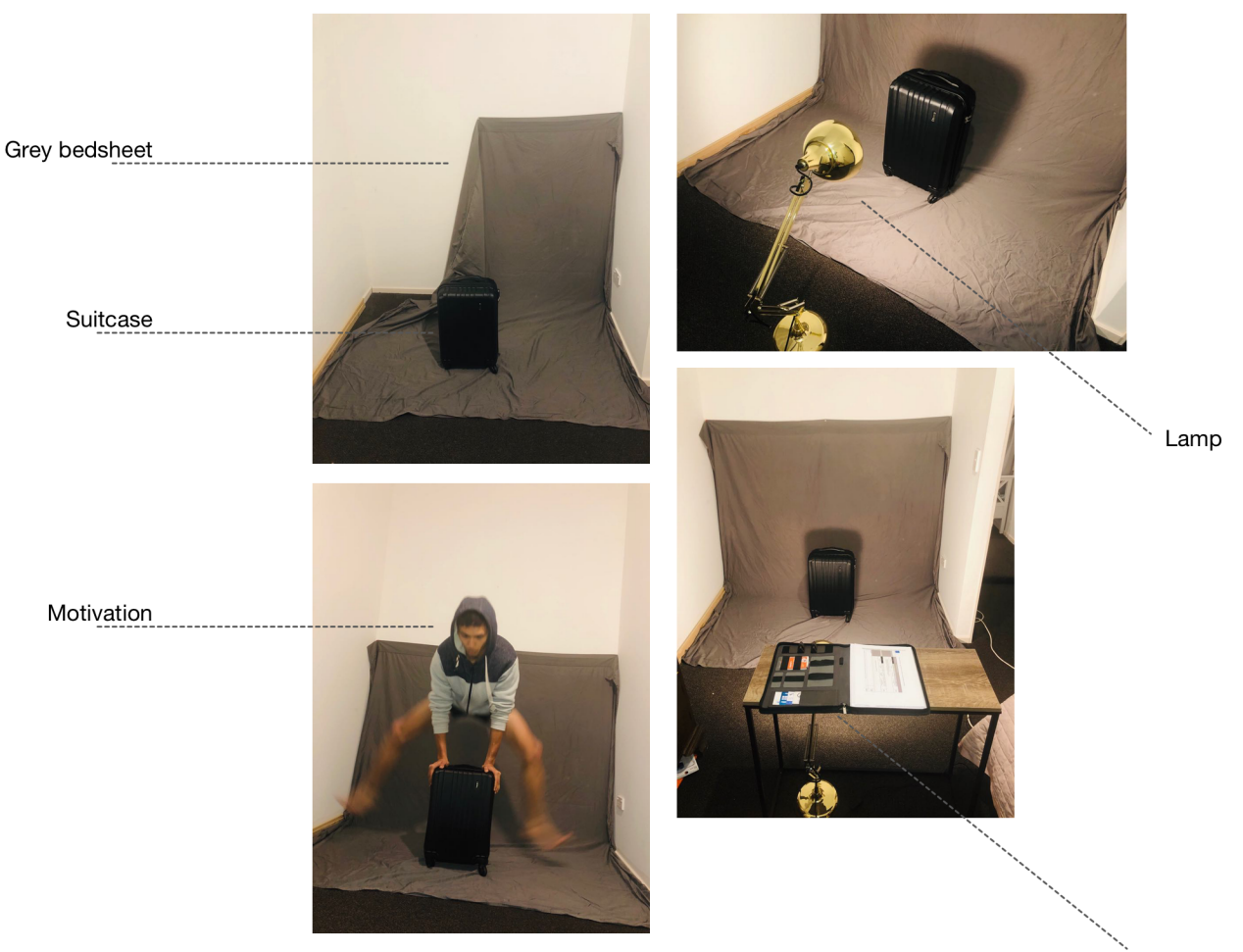

Table + Smartphone

# **Informations**

**Resolution: 1920x1080** Duration: 00'52" **Size: 98,3 Mo** 

**frames: 1029** fps:  $19$ 

 $cost: $0$ work: 6 hours

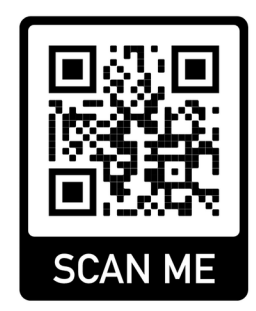

https://youtu.be/lzT1jWb-nWY

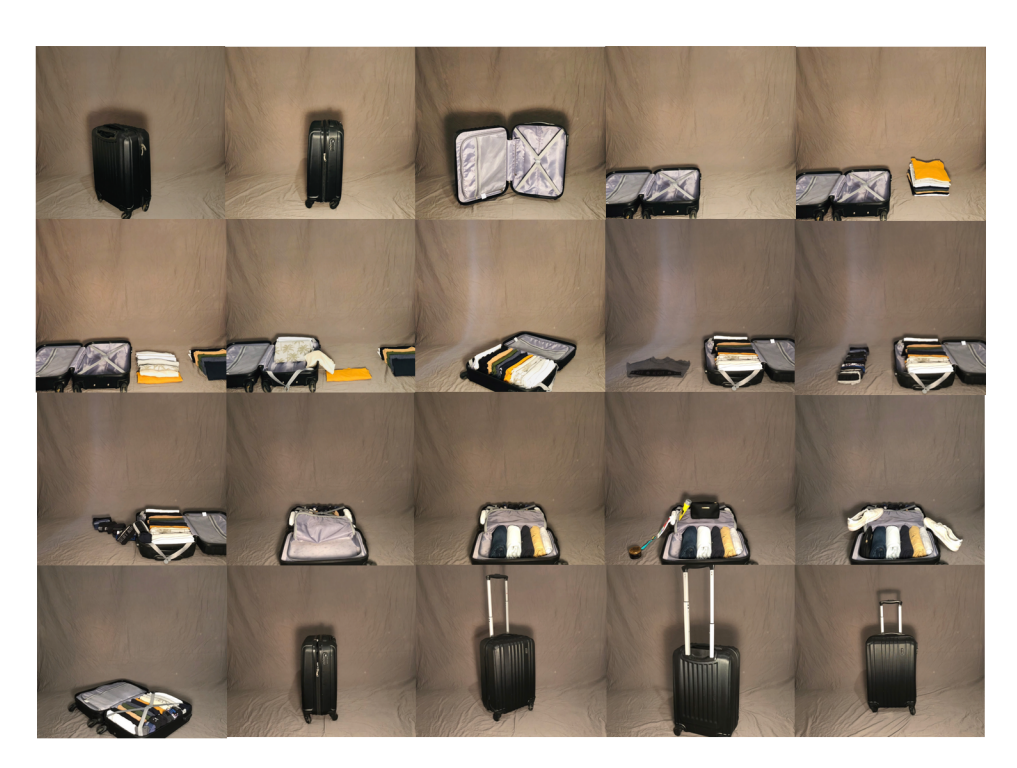

# New Caledonia project

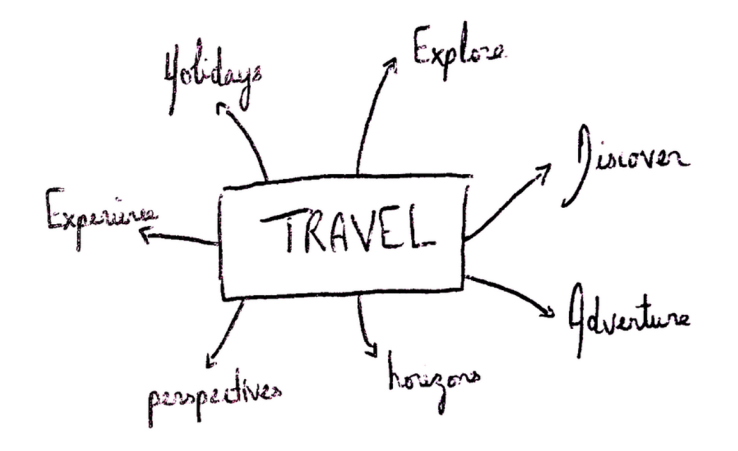

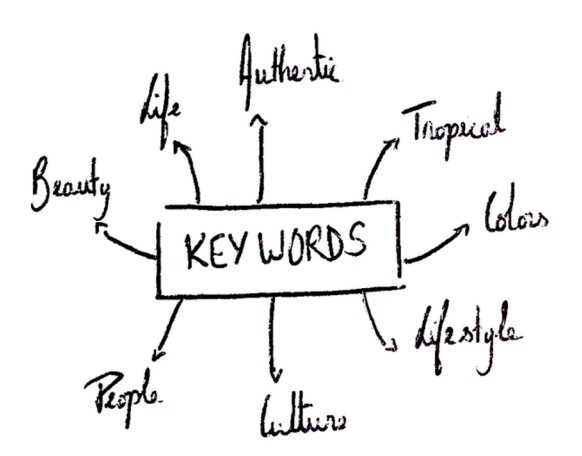

# **Background**

### **DRONE FOOTAGE**

These videos have been captured by myself in New Caledonia (2018)

Type of drone: DJI PHANTOM 4

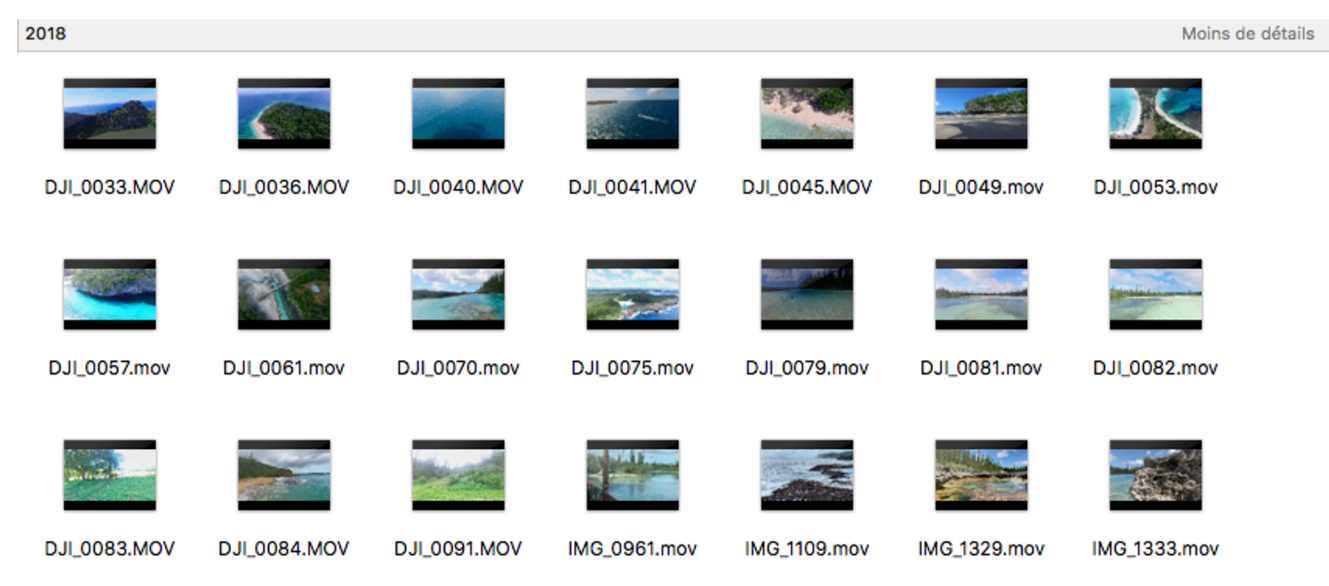

# New Caledonia project

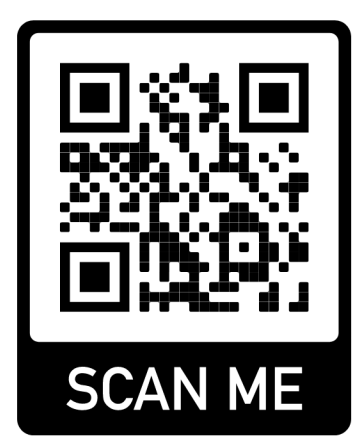

### **Informations**

Resolution: 1920x1080 Duration: 02'22" Size: 550,8 Mo

https://youtu.be/lxhBsJHp2TQ

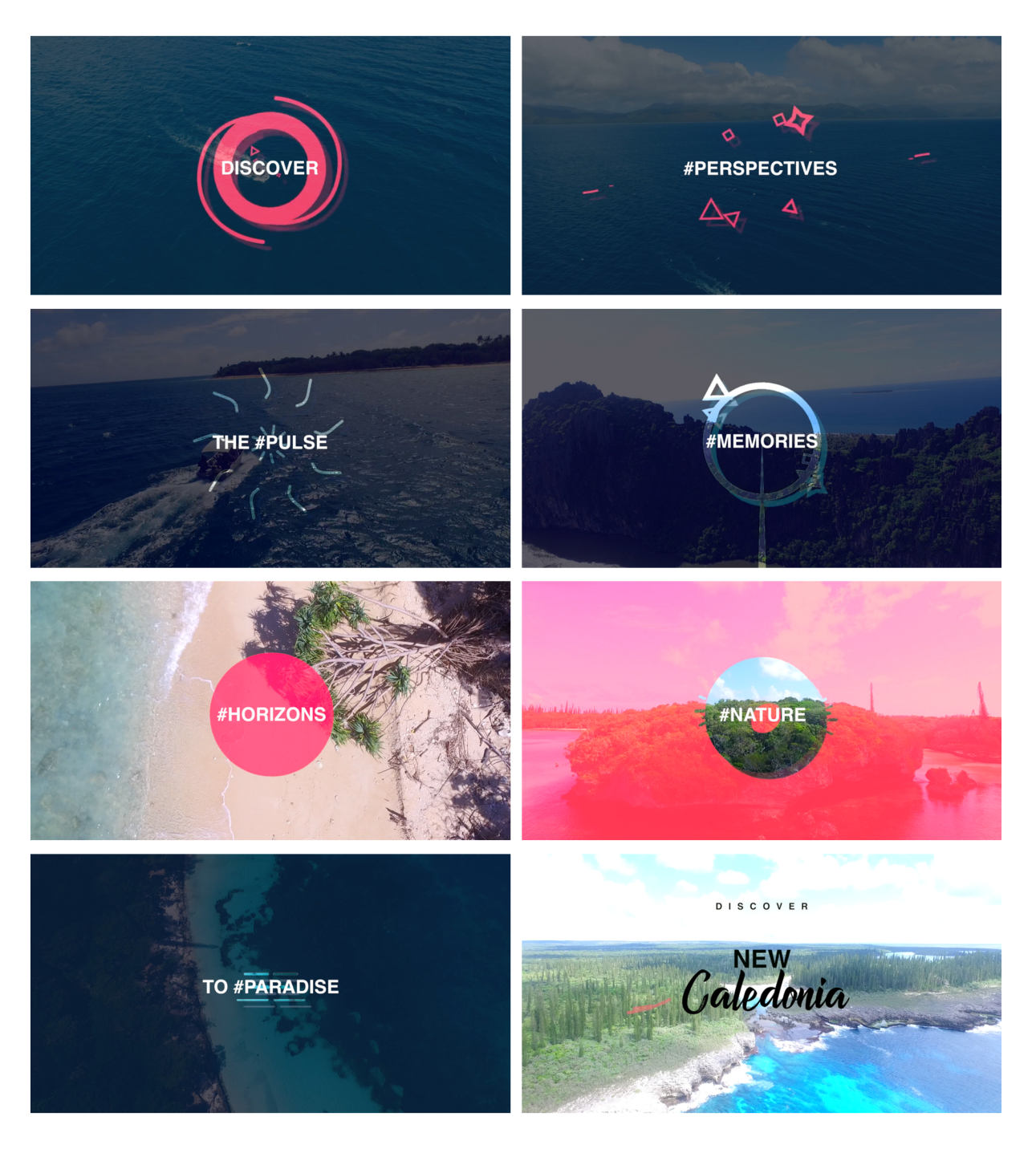

# Resources

How to import and export your animations using Photoshop How to resize images in Photoshop using Automation How to set up Keyboard Shortcuts for Next and Previous frames How to set up Photoshop for rotoscoping How to set up Photoshop for traditional animation How to batch rename files in Adobe Bridge

### **How to import and export your animation using Photoshop**

1. Open Photoshop and go to **File > New**. Set the preset menu to **Film & Video**, and set the size menu to **HDTV 1080p/29.97**. Give your document a name and click OK

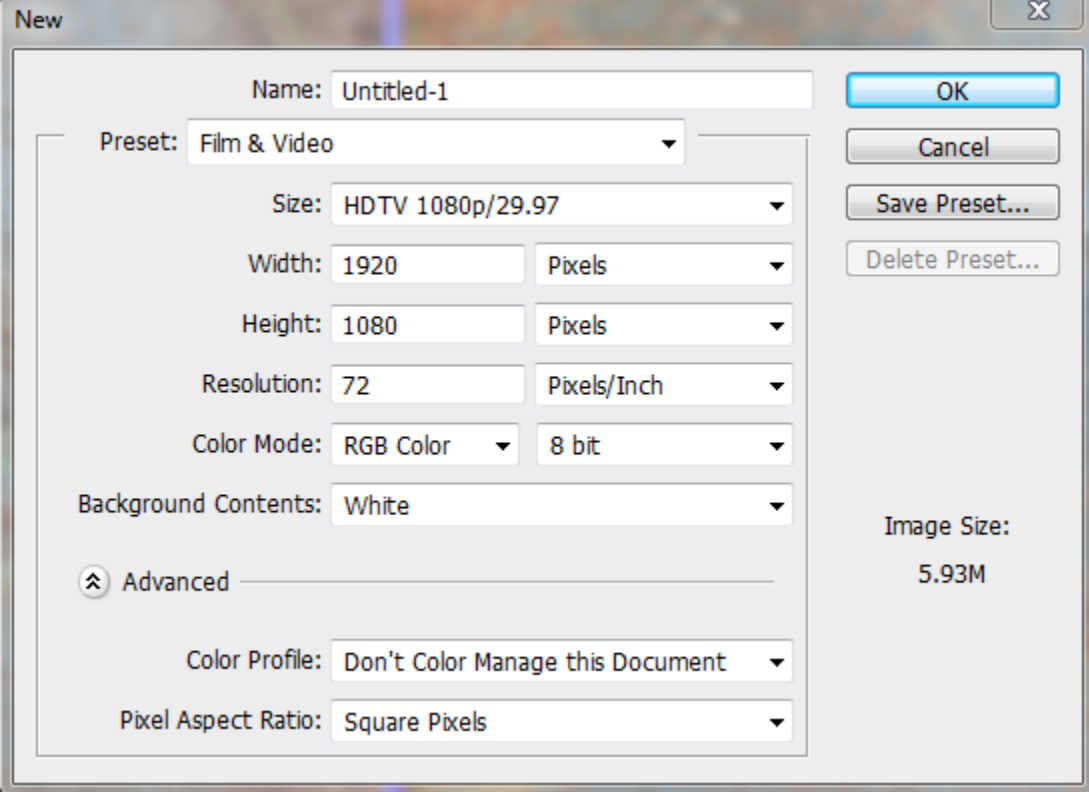

2. Now go to **Window > Timeline** to open the timeline panel. We need to create a dummy layer so that we can set the frame rate to 12. Do this by going to **Layer > Video Layers > New Blank Video Layer.**

3. Now click on the timeline panel menu button and choose **Set Timeline Frame Rate**.

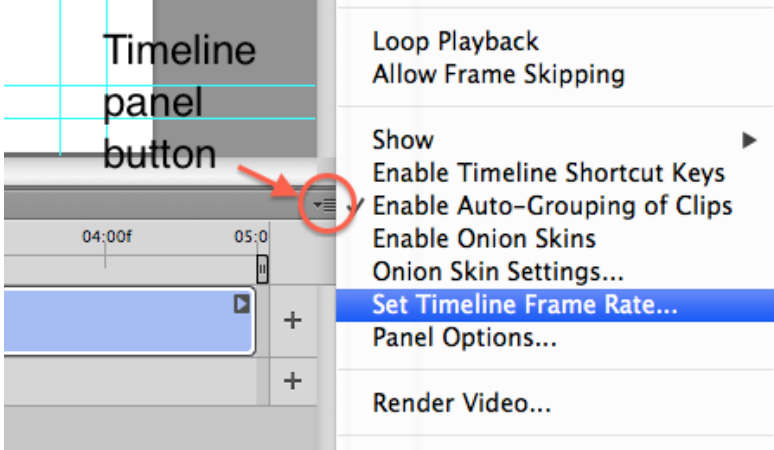

4. Set the frame rate to 12 and click OK.

5. Now import your image sequence by going to **Layer > Video Layers > New Video Layer From File.** Browse for your image sequence and select just the first file in the sequence. Click Open.

Your animation will now be in your timeline. Drag the time indicator or use the play controls to preview your animation.

If you need to brighten your animation go to **Layer > New Adjustment Layer** and choose Brightness and Contrast. Use the controls on this adjustment layer to brighten the animation.

Save your Photoshop document at this point.

6. To export your animation as a video file and save it to your hard drive, go to **File > Export > Render Video**. In the dialogue window that appears make sure that in the Location area you have chosen an appropriate folder to save the video into.

Leave all the other settings alone and click Render. Congratulations on producing this stop motion animation from scratch!

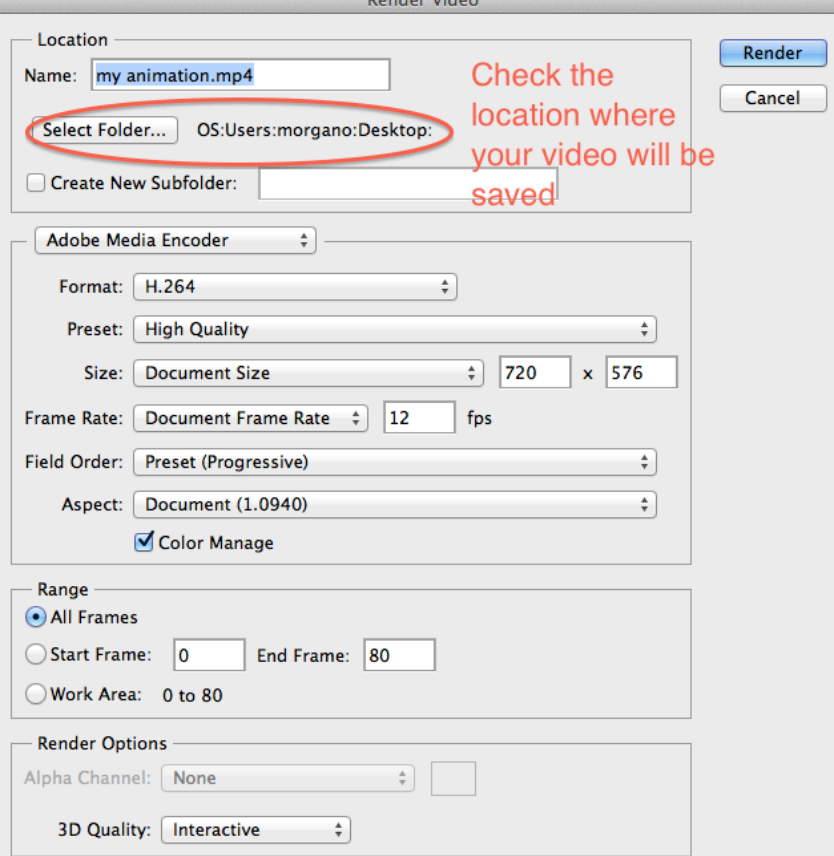

### **How to resize images in Photoshop using automation**

1. Open Photoshop and open the first frame in your animation sequence.

2. Go to **Window > Actions** to open the actions panel.

3 In the top right corner of the actions panel is a small button. Click this to open the actions menu and choose **New Action**. In the New Action window that pops up click **Record.**

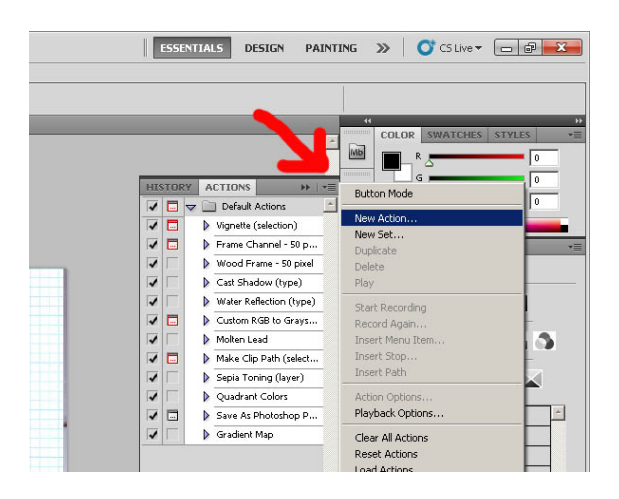

4. Now go to **Image > Image size** and in the pixel dimensions area, in the Width field type **1920** then click **OK.**

- 5. Now go to **File > Save**.
- 6. Now go to **File > Close**.
- 7. Now look at the bottom of the Actions panel and click the square stop recording button.

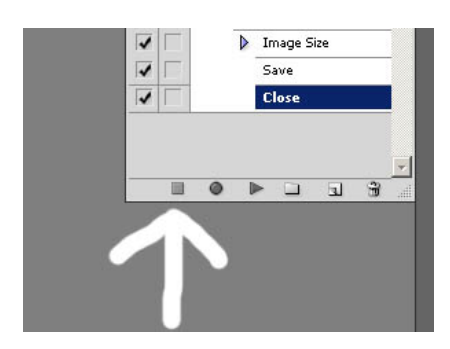

8. Now go to **File > Automate > Batch**. In the Batch window where it says Source Folder click on the Choose button and browse for the folder that containes all of your frames. Choose this folder then click OK in the Batch window.

Photoshop will now open each image in that folder, resize it, save it then close it. Wait till it has finished then go through the Premiere worksheet.

### **How to set up Keyboard Shortcuts for Next and Previous frames**

- 1. Once Photoshop is open, got to **Edit > Keyboard Shortcuts.**
- 2. In the window that opens, click the **Shortcuts For** menu and choose **Panel Menus**.

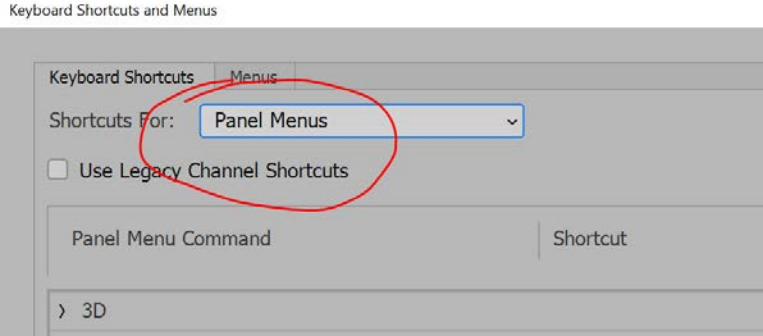

3. In the area below, scroll down until you find **Timeline (Video)** and click the arrow next to it.

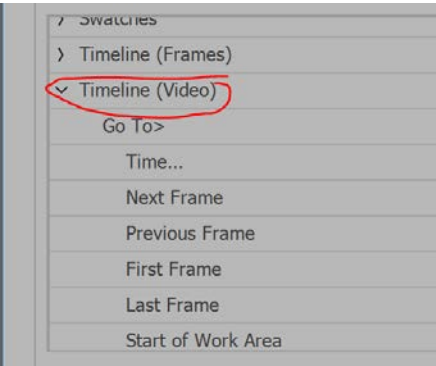

4. Click **Next Frame** in the list to select it, and then press **F6** on your keyboard. You will get a warning but click the **Accept** button anyway. Now click **Previous Frame** in the list, and press **F5** on the keyboard, again click the **Accept** button. Finally click the **OK** button.

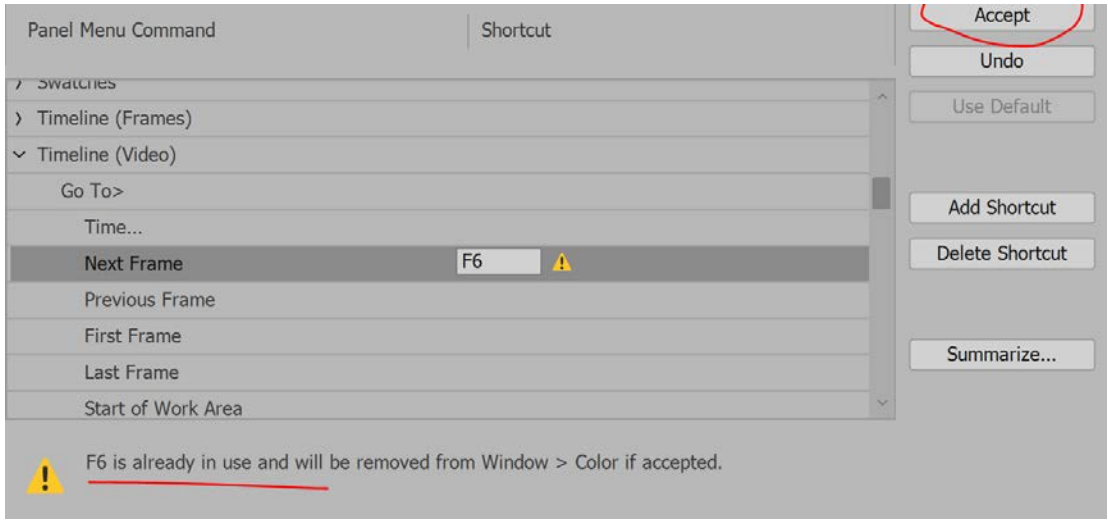

You can now use the **F5** and **F6** keys to move the Time Indicator backwards and forwards one frame at a time.

### **How to set up Photoshop for rotoscoping**

1. Create a new document in the same way we have before at 1920 px wide and 1080px high.

2. Go to Window > Timeline, create a video timeline and set the timeline framerate to 12fps.

**NOTE:** There is a guide on moodle (How to set up Photoshop for animation) which explains the above process in detail. Please use it if unsure about these steps, It is important to get this part right.

3. Go to Layer > Video Layers > Add Video Layer From File. Browse for the video on your hardrive and open it.

4. Your video will now appear in your timeline. Rename this layer to 'video'. Use the Move tool to position the video where you want. You can also scale the video larger or smaller. To do this click Show Transform Controls in the options area at the top when using the Move tool, this will show the handles around the video. Start dragging a corner handle and click OK in the window that pops up. The video may go white, don't worry. When you have scaled the video press enter to apply the change.

5. Now create a new video layer to animate on by going to Layer > Video Layers > Create Blank Video Layer. Make sure this new layer is above the previous layer and name it 'animation'. Drag it up in the layers palette NOT the timeline.

6. Now you are ready to animate on the 'animation' layer over the top of the video layer!

TIPS:

- You might want to reduce the opacity of the 'video' layer to about 75% so that you can see what you are drawing more clearly.
- It's a good idea to lock the 'video' layer once you have it set up so that it can't be moved accidentally. You also only want to draw on the 'animation' layer so that you can delete the 'video' layer later if you wish to.
- Remember to set your brush to 100% hardness.
- You don't have to start animating on frame one of the timeline. Move the time marker to an interesting point in the video and start drawing there. You can render a section later using the work area bar.
- Draw quickly, and don't be tied down to all the detail.
- Add your own elements! Use your imagination!
- Draw in black and white, but add a splash of colour for impact every now and then.
- Save your work often!

### **How to set up Photoshop for traditional animation**

1. Open Photoshop and go to **File > New**. In the New Document dialogue set the units to pixels and the width to 1920 and the height to 1080. Leave the resolution as is. Click Create.

2. Go to **Window > Timeline** to open the timeline. Click the Create Video Timeline button in the center of the timeline.

3. Click the panel menu button in the top right corner of the timeline and choose **Set Timeline Frame Rate…** In the window that pops up set the frame rate to 12.

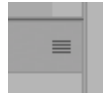

Panel menu button

4. Slide the zoom slider at the bottom of the timeline roughly to the middle so you can see the layer clearly.

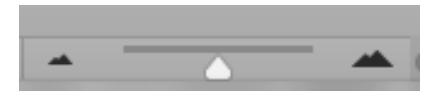

5. Create a video layer by going to **Layer > Video Layers > New Blank Video Layer**. Rename the bottom layer by double clicking its name in the Layers panel. Call it "background". Rename the video layer "animation". Your timeline should look like this:

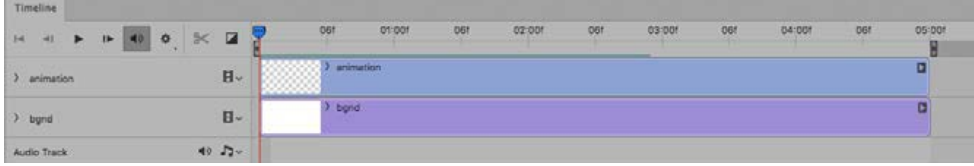

NOTE: Video layers are light blue and static layers are purple. Also look at your animation layer in the Layers panel. Note that it has a filmstrip icon in the thumbnail.

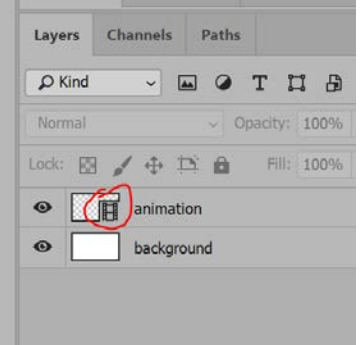

How to batch rename files in Adobe Bridge

1. Open Adobe Bridge

2. Browse for image sequence using file browser at the left of the screen

3. Once you can see your images in the content pane, slide the zoom slider all the way to the left.

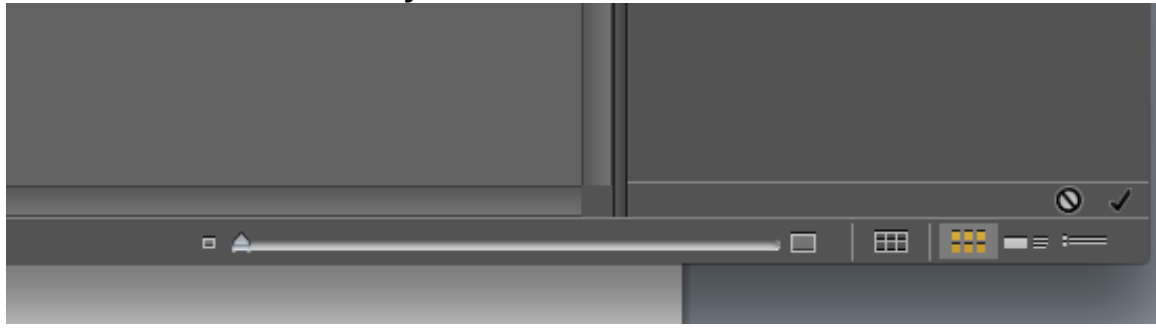

4. Select all images in the content area by dragging a selection box over them. Make sure they are all selected.

5. Click and hold the Refine button and choose Batch Rename

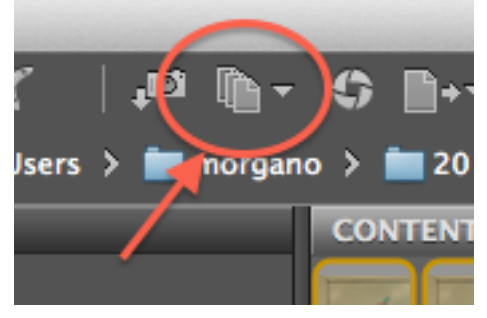

6. Set up file name with appropriate information. Remove the date, give it a new name and set the number of digits.

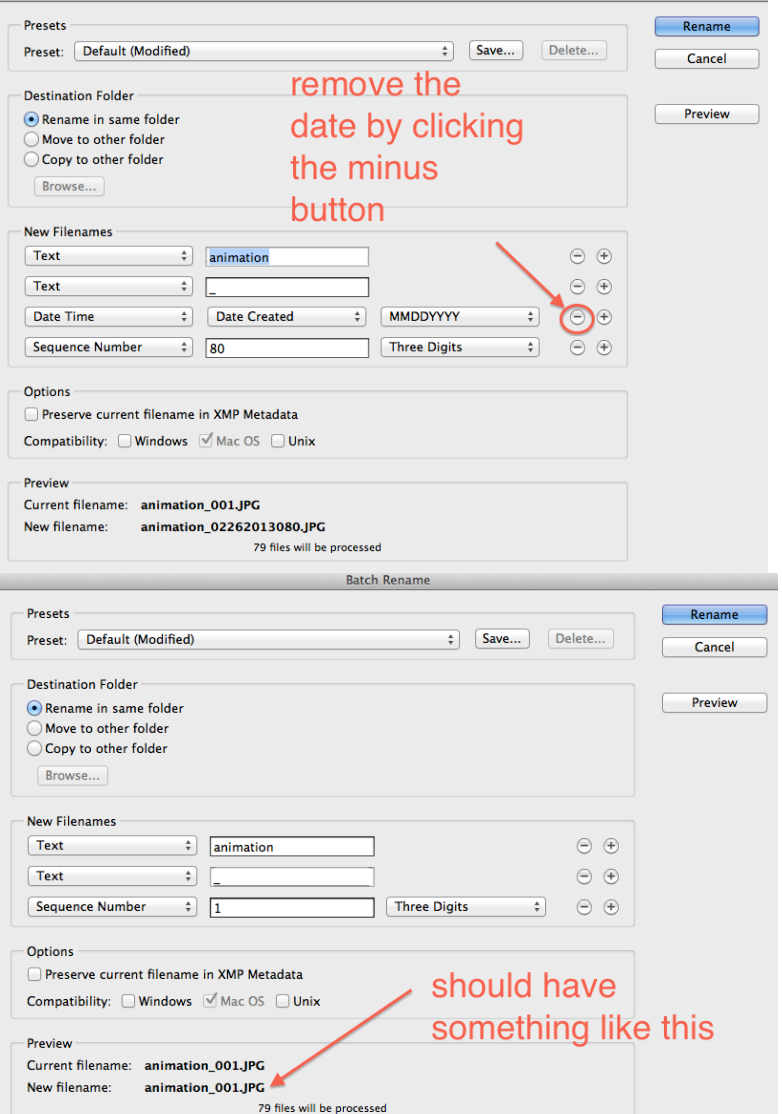

### 7. Click the Rename button